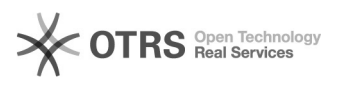

## BigBlueButton Manage rooms

## 11/29/2021 01:12:15

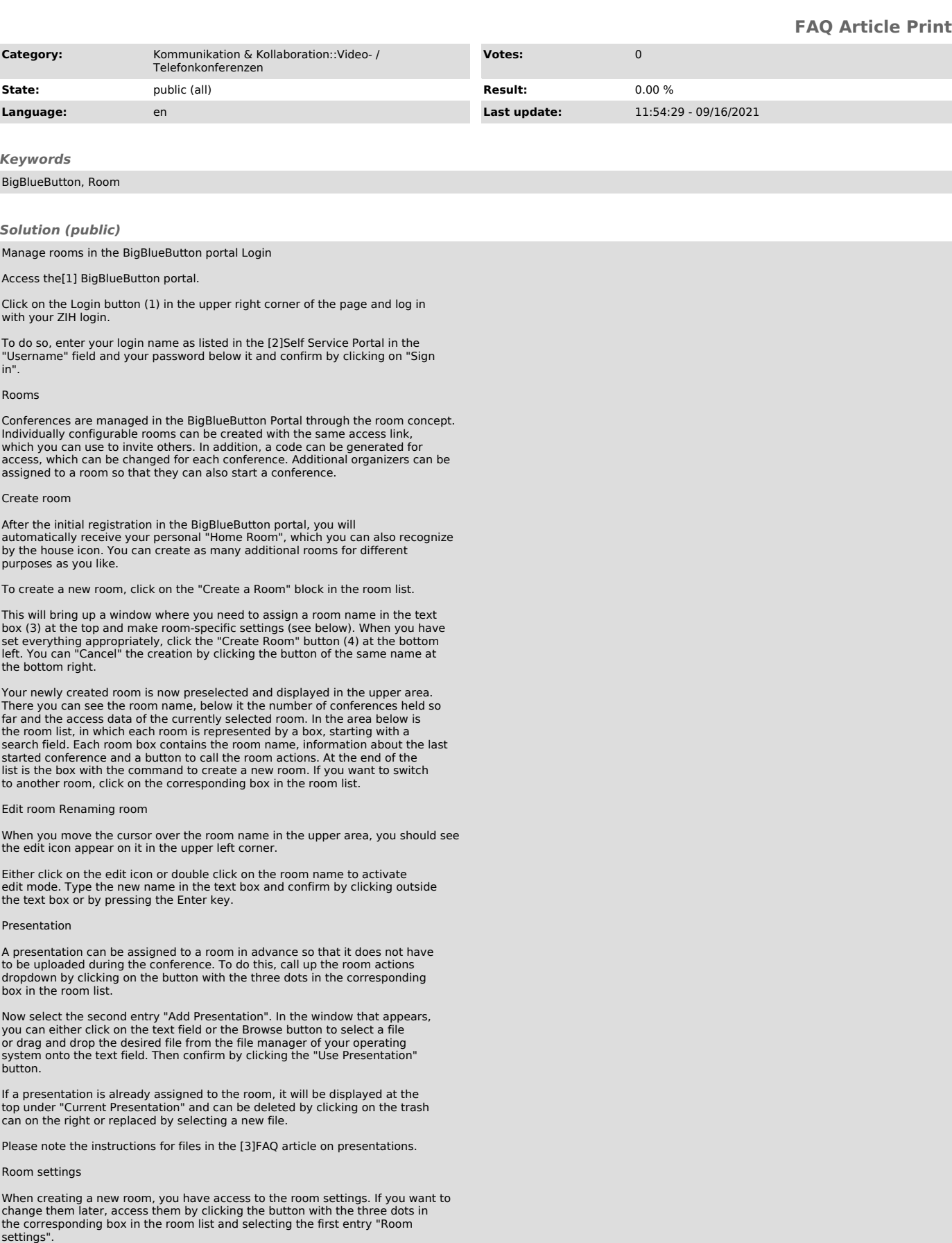

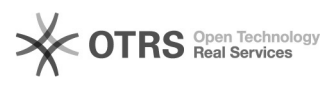

The room settings will then open.

If you do not want to apply the changed settings, click the Cancel button at<br>the bottom right. To apply the changes, click the "Update Room" button at the<br>bottom left. Please note that changes to the room settings do not a currently running conferences.

- Generate an optional room access code

Generates an access code that users must enter before they are allowed to join the conference. Click the cube icon on the left to generate a random code or

the trash icon on the right to remove an existing code. - Mute users when they join Users automatically join the conference on mute. - Require moderator approval before joining

Activates the waiting room. When users try to join a conference, they see a waiting screen and can enter after approval by moderators.

- Allow any user to start this meeting Users are able to automatically start the conference by calling the access

link, unless a waiting room is activated. - All users join as moderators

All users joining the conference get moderator rights.<br>- Automatically join me into the room<br>This option is only available when creating a room. The room is automatically<br>started after creation and you will be let in autom

Delete Room

Call up the room actions dropdown by clicking on the button with the three dots in the corresponding box in the room list. Now select the last entry "Delete".

In the dialog that then opens, confirm the operation by clicking on the button "I am sure, delete this room."

Add moderators

Rooms in the can be shared with other users of the BigBlueButton Portal. They are then able to start conferences and enter as moderators.

First, call up the room actions dropdown by clicking on the button with the three dots in the corresponding box in the room list. Now select the third entry "Manage Access", whereupon the window "Share Room Access" opens.

After clicking on the upper drop-down menu "Select User", a text field opens in which you enter the name of the desired user. Then select one of the entries that appear below the text field.

As soon as you have clicked on an entry, the user will be taken over as pending (highlighted in blue) in the "Shared With" area.

Users with whom the room is already shared are displayed with a white background

You can remove users by clicking the x icon on the right side, whereupon the entry will be displayed crossed out.

If you want to discard the changes made, click the "Cancel Changes" button at the bottom. Click the "Save Changes" button to apply the settings.

Users to whom a room has been shared will see it in their room list with a sharing icon and indication of the name of the sharing user.

You can start a conference and remove an unwanted shared room from their room list, but it can only be edited and deleted by the user who created it.

## Invite participants

Select the desired room in the room list so that the room is displayed in the upper area. Below the room name you will find the access link (5), which you can simply copy to the clipboard using the "Copy" button (6) to the right of it. If an access code is configured for the room, a second button (7) will appear, which you can use to "Copy Access Code".

All you need to do is pass the access link and code to the desired users to<br>invite them to the conference. After clicking on the access link, an<br>invitation page will appear asking people without a BigBlueButton account to enter their name. Otherwise, the account name will automatically be used if the user is logged in.

If the conference is running and there is no waiting room activated, viewers will be admitted immediately. If the conference has not started yet, viewers will see a waiting notice. Organizers will see an info box with the access data in the public chat of a conference.

## Start conference

After selecting the desired room in the room list, you will find the button (8) to "Start" the conference on the right. If you click this button, the conference will be started and you will be admitted automatically.

If the conference is still running because you have left it before, for example, the Join button (9) will appear instead of the Start button, which will let you rejoin the conference.

[1] https://bbb.tu-dresden.de

[2] https://selfservice.zih.tu-dresden.de/l/index.php/idm\_my\_profile [3] https://faq.tickets.tu-dresden.de/otrs/public.pl?Action=PublicFAQZoom;ItemID=407